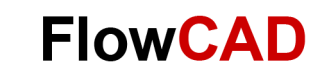

# **PSpice Library Browser Customization**

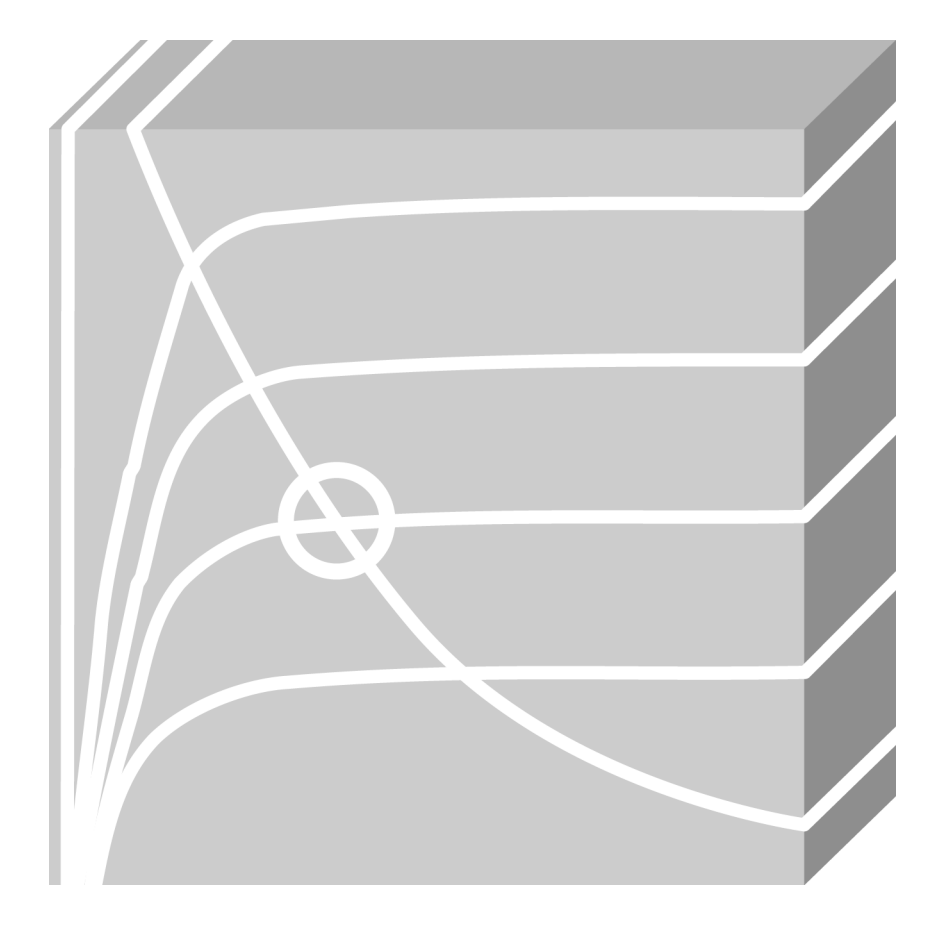

**PSpice** Application Note **│** V1

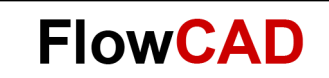

## **Table of Contents**

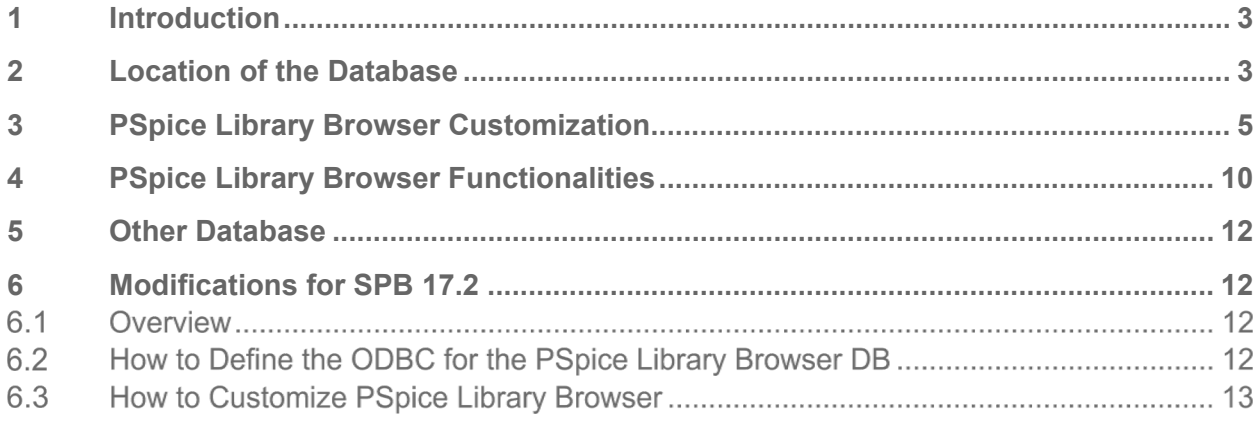

## <span id="page-2-0"></span>**1 Introduction**

This document explains:

- How to change the default location of the Database
- How to customize the default Database including new components and new categories
- Extra Functionalities in PSpice Library Browser
- PSpice Library Browser features in the Release 17.2

The steps to be followed to customize PSpice library Browser in SPB 16.6 and SPB 17.2 are almost identical. The only difference is that release 17.2 is using 64bit architecture instead of 32bit, that is why the configuration of the ODBC Driver will be different (you will find the steps to define this ODBC in point 7). The rest of the points are the same for both options.

PSpice Library Browser is a container where it is possible to organize and classify into categories or libraries the components that can be used in PSpice simulations in order to make easier the search und use of these components in your designs. This option allows to compare properties of an amount of components in a glance. Moreover, it is possible to have all the components stored in a centralized server allowing to all local users to access to this data globally. The components included in this PSpice Library Browser at the beginning are the components that Cadence delivers by default.

## <span id="page-2-1"></span>**2 Location of the Database**

The default Cadence Database for PSpice Library Browser is located in

%CDSROOT%/tools/capture/tclscripts/orPSpiceModelBrowser

If you want to use this Database in a server (globally), you have to indicate to OrCAD where PSpice Library Browser has to look for the Database. For that, follow the next steps.

#### **Note**

This process is only for SPB 166. If you want to define it for SPB 172, go to point 7.

1. Go to the directory C:\Windows\SysWOW64 and make double click on **odbcad32.exe.** A window will appear:

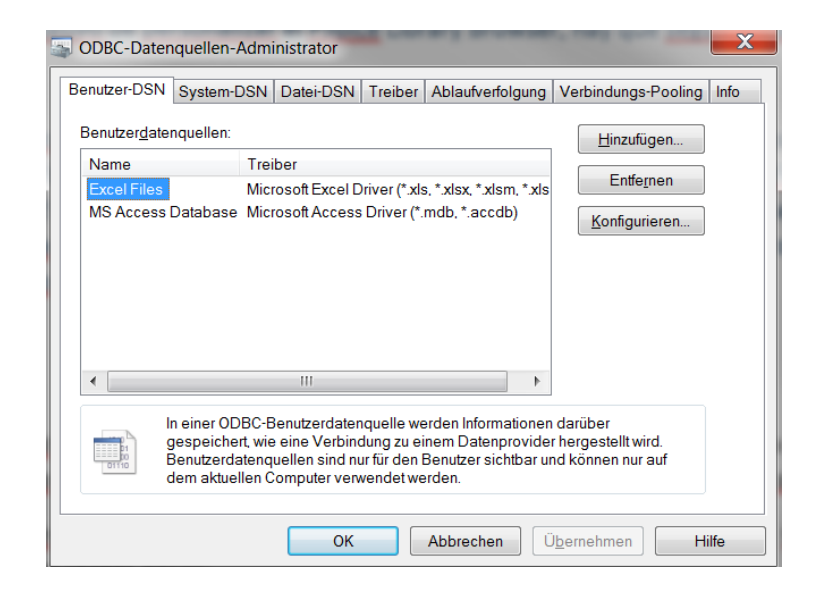

**FlowCAD** 

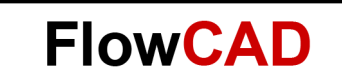

2. Select the tab System-DSN and click on **Hinzufügen (Add).** Then select what kind of Database you want to use. In this case, it is a MS Access Database, that is why Microsoft Access Driver (\*.mdb) is selected:

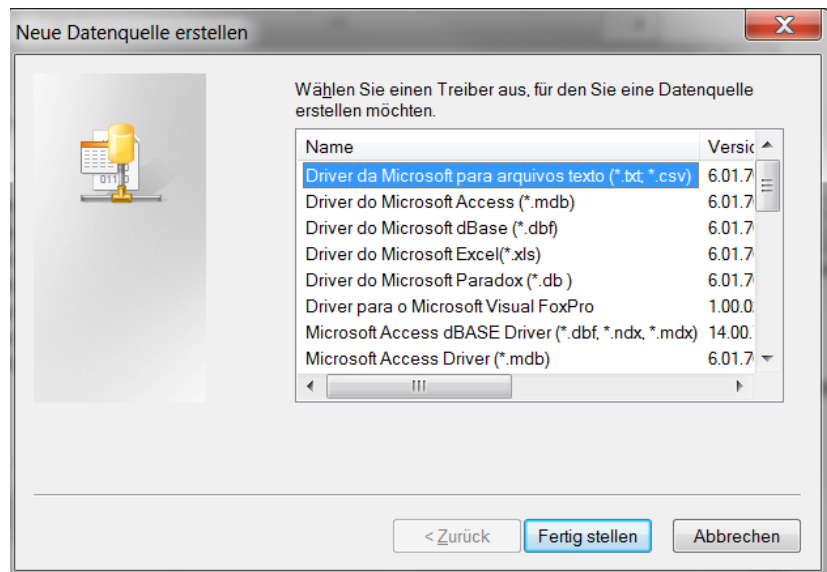

3. Write the name of the Data Source (for example TEST), and click on **Auswählen (select)** to choose your Database. Then click OK.

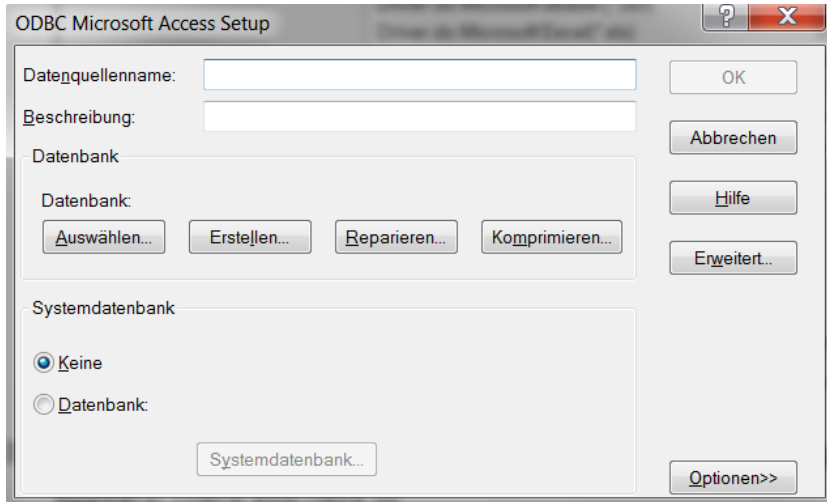

4. Once this process is done, you have to indicate to the software, where the Database is located and where the Cadence components and/or your components will be included (for example in the case you are using centralized server with all the components for your developers). For that, click on **Start > Computer > Properties > Advanced Properties > Environment Variables** and in System Variables, this variable must be defined:

Variable Name: CDN\_PSPICE\_OBDC\_SRC Value: TEST Click **OK** until everything is closed. Up this moment, PSpice Library Browser will read the Database located in the directory you have specified.

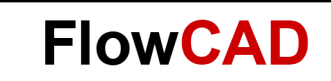

## <span id="page-4-0"></span>**3 PSpice Library Browser Customization**

Each company has its own components organization. It might be that a particular company only uses components defined by default in the Cadence libraries, companies which only use components defined by themselves and in most of the cases companies which use not only components defined by Cadence but also components defined by themselves (found in Internet, delivered by manufacturers, etc.). In case you want to use components that are not included in the default Cadence libraries, you have to introduce them manually in the Database **cdn\_psp\_db.mdb** for SPB 166 or in **cdn\_psp\_db-db** for SPB 172. Both databases are structured identically. The only difference is that the first one is supported by Microsoft Access DB and the second one by SQLite DB.

This database is structured with the next tables and parameters inside of each of them:

- Category
	- Company Id
	- Category Id
	- Category Name
	- Category Description
- Category part link
	- Company Id
	- Category Id
	- Part Number
- **Footprint** 
	- Company Id
	- Footprint Name
	- Footprint Pins
	- Footprint PackageType
- Model
	- Company Id
	- Model Number
	- ‒ Model:Name
	- Model Library
	- Model Description
	- Model LastUpdatedTime
	- Mfr Name
- Part
	- Company Id
	- Part Number
	- Part Name

# **FlowCAD**

- Part Generic
- Part Description
- Part\_Library
- ‒ Mfr\_Name
- Part footprint\_link
	- Company Id
	- Part Number
	- Footprint Name
	- ‒ Default
- Part model link
	- Company Id
	- Part Number
	- Model\_Number
- Part symbol link
	- Company Id
	- Part\_Number
	- Symbol Number
- Property
	- Company Id
	- Property\_Name
	- Property\_Value
	- Property Value Type
	- Object Id
	- ‒ Object\_Type
- Pspicetemplate\_link
	- Company Id
	- Symbol Number
	- Model Number
	- ‒ PSpiceTemplate
- Symbol
	- Company Id
	- Symbol Number
	- Symbol Name
	- Symbol Library
	- Symbol Section
	- Symbol View
	- PSpice Template

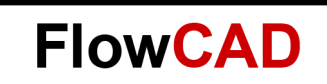

#### **Note**

Currently only the tables **Category, Category\_Part\_Link** and **Part** are connected with PSpice Library Browser. The other tables and their parameters are included to add functionalities in the future.

The question now is: **How can I add customized components in the Database to visualize them in the PSpice Library Browser?**

To add customized components to the PSpice Library Browser, follow the next steps with a description of each of them and a screenshot of an example using a customized component with a Part Number FC-RES-0001.

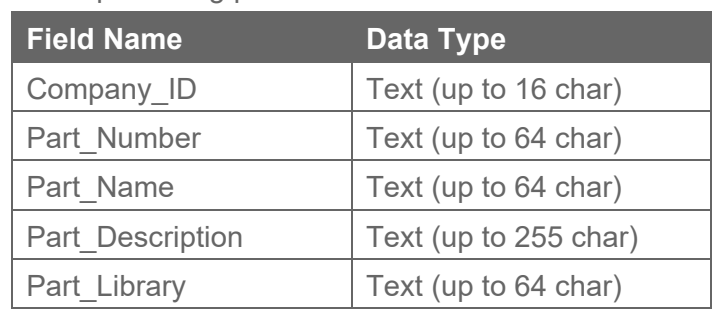

1. Add a part using part table:

#### **Note**

- Part Number is the key in the part table.
- ‒ Part Name, Part Description, and Part Library are used by the application to search for a Part.

### **Example**

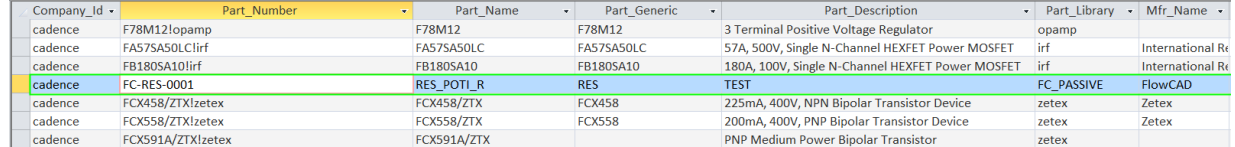

2. Add a category using category table

If there is no related category of the new part already present in the database, you need to add a category. If you have the related category present in the database, you can skip this step.

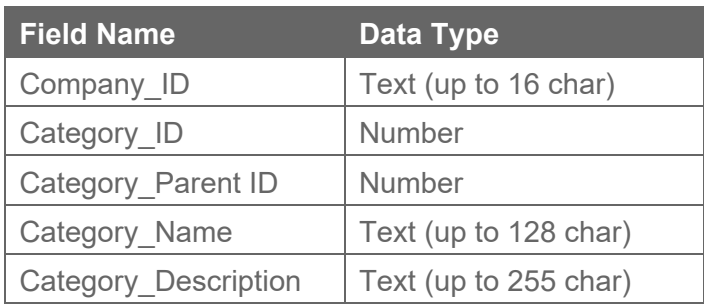

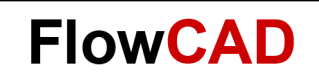

#### **Note**

- ‒ Category ID is the key in the category table.
- ‒ Category ID, Category Parent ID, and Category Name are used by the application to search for a part.

#### **Example**

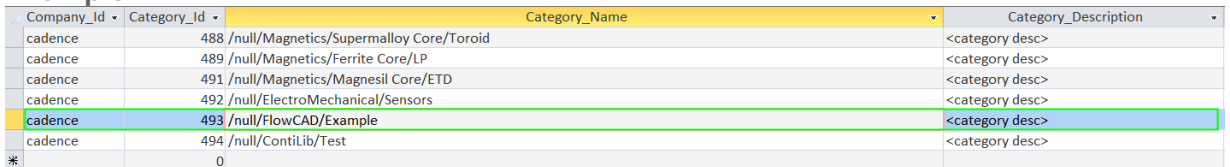

3. Link the part to one or more categories using category part link table. In this step, you will link the new part with one or more categories.

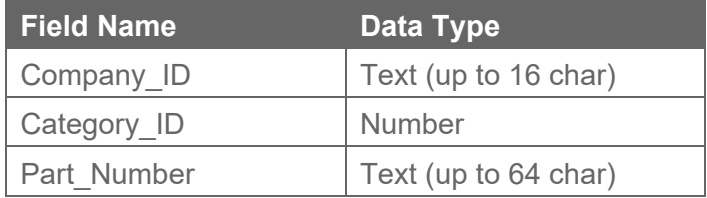

#### **Note**

- ‒ Category ID must represent a category in the category table and Part Number must represent a part in the part table.
- Category ID and Part Number are the keys together in category part link table.
- Category ID and Part Number are used by the application to search for a part.
- ‒ A part can be linked to multiple categories.

#### **Example**

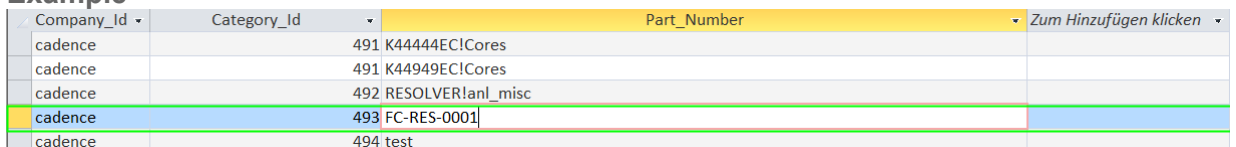

Once the component is defined in the Database (at the moment the Company Id cannot be changed), it is necessary to place the symbol (.olb) and the model library (.lib) in the proper directory:

- ‒ The model library has to be included in the directory where the PSpice libraries are located. Moreover, two additional steps must be followed:
	- 1. You need to add the libraries in nom.lib
	- 2. You need to regenerate the index for nom.lib. It can be done from command line which has written access on the drive, as shown below:

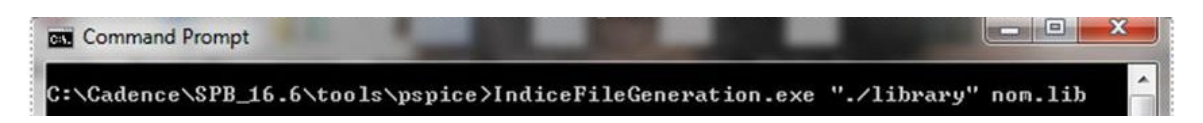

# **FlowCAD**

#### **Note**

If you do NOT include the lib in the nom.lib, you will have to add it in the simulation profile that you define for your design.

‒ The symbol library must be included well in the repository where Capture PSpice .olb files are available (local directory), or in a global directory modifying the next TCL function (this function is available in <install>\tools\capture\tclscripts\orPSpiceModelBrowser\tcl):

```
proc ::capPSpiceModelBrowser::SetlOlbPath { LibName } {
set hier $::env(CDSROOT)
set lOlbPath {}
set libfolderPath {d:\olbpath1;d:\olbpath2;d:\olbpath3}
set libfolderList [split $libfolderPath ";"]
foreach lPath $libfolderList {
        if {[string first CDSROOT $lPath 0]==0} {
               set lPath [string replace $lPath 0 6 $hier]
        }
        set lOlbPath $lPath/$LibName.olb
        regsub -all "\\\\" $lOlbPath "/" lOlbPath
        if {[file exists $IOlbPath]} != 0 {[}break
        }
}
if \{[file exists $IOlbPath] == 0 \} \{set lOlbPath $LibName
}
return $lOlbPath
```
}

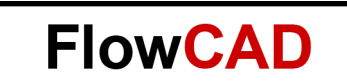

Finally, opening OrCAD and searching the defined component in PSpice Library Browser:

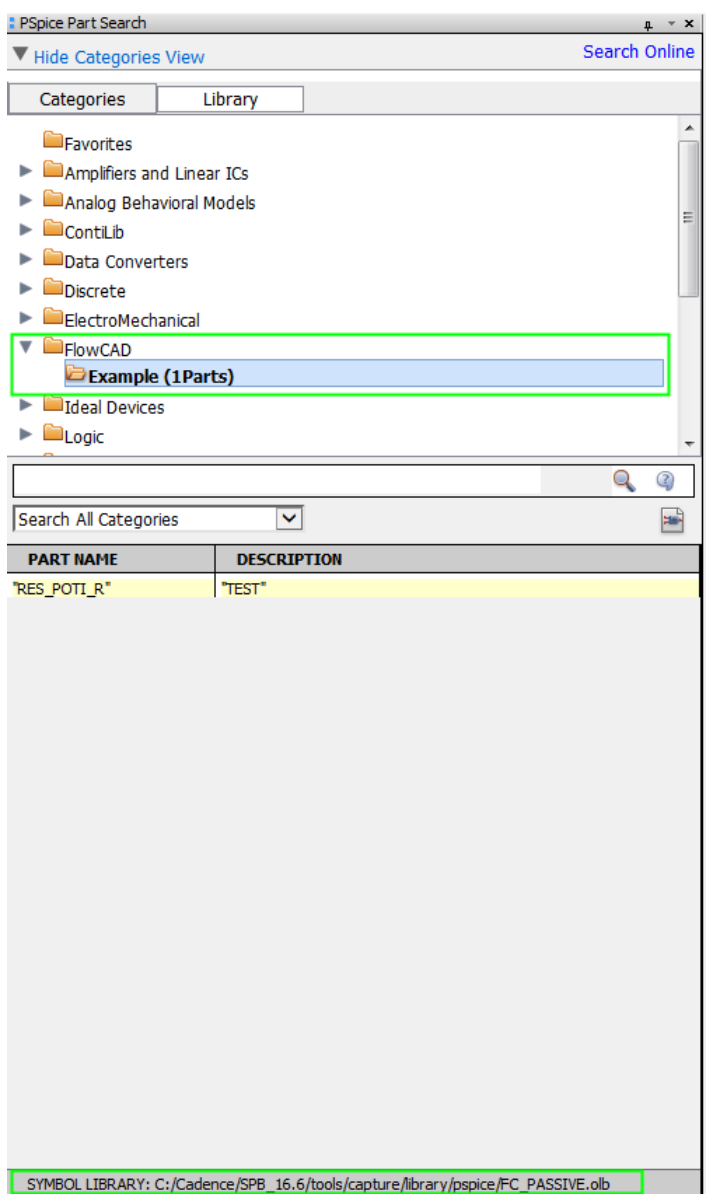

## <span id="page-9-0"></span>**4 PSpice Library Browser Functionalities**

• PSpice Part Search (Filter) Learn to narrow your search criteria for better searches of parts.

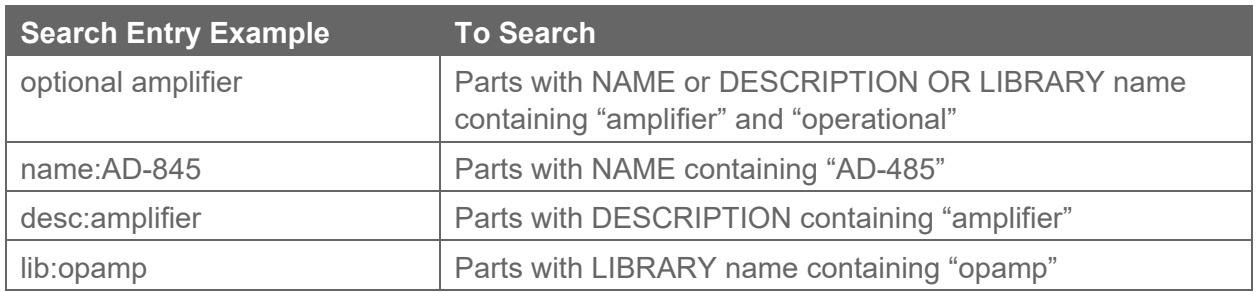

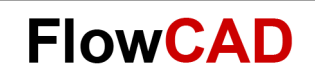

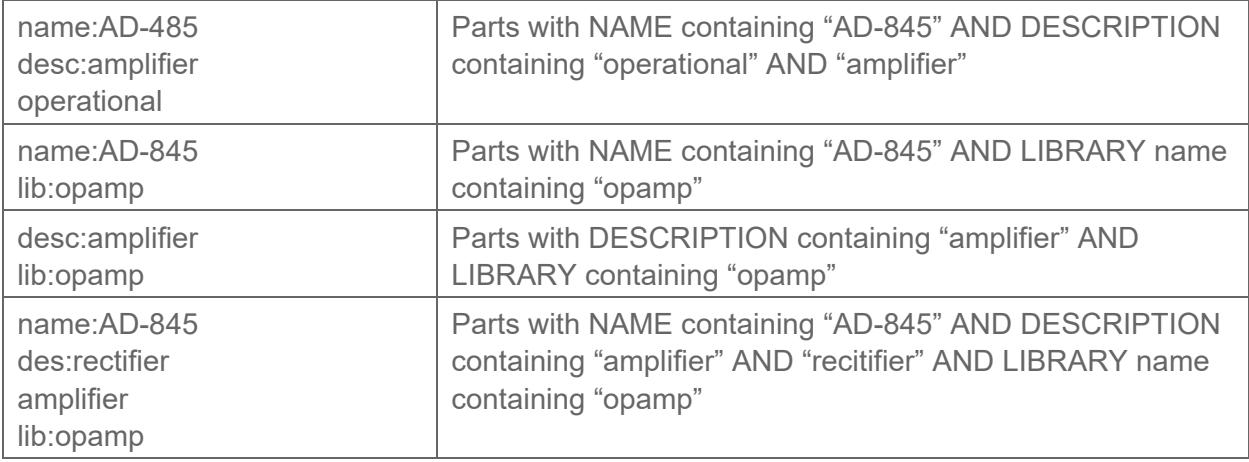

• Right Mouse Button (RMB) options This option allows to add new operations when the RMB is clicked on the component that appear in the list of PSpice Library Browser. Some operations like opening a PDF of a particular component can be implemented. So that, first of all the menu tabs must be defined in the file Menu Parts.txt and the operations for each tab must be defined in the file PSpiceModelBrowser.tcl found in

%CDSROOT%/tools/capture/tclscripts/orPSpiceModelBrowser/tcl.

- Code to define the tabs when clicking RMB on a component of the list is:

```
\overline{[}
```
{"MenuName":"Custom Menu 1","Function":"Menu1Callback"},

```
{"MenuName":"Custom Menu 2","Function":"Menu2Callback"},
```

```
{"MenuName":"Custom Menu 3","Function":"Menu3Callback"}
```
]

‒ Code to define the operation to be realized when some of the tabs defined is clicked: proc Menu1Callback {args} {

puts \$args

puts Menu1Callback

```
}
```
proc Menu2Callback {args} {

puts \$args

puts Menu2Callback

```
}
```
proc Menu3Callback {args} {

puts \$args

puts Menu3Callback

```
}
```
## <span id="page-11-0"></span>**5 Other Database**

For those customers who do not use MS Access DB but another one like SQL or Oracle, it is important to remark that it is also possible to use these Databases. The issues that must be taken into account are:

- Vary the definition of the ODBC, where SQL or Oracle must be chosen instead of MS Access DB.
- Include the mandatory tables (Category, Category\_Part\_Link and Part) in the SQL or Oracle Database with the same structure.

## <span id="page-11-1"></span>**6 Modifications for SPB 17.2**

#### <span id="page-11-2"></span> $6.1$ **Overview**

Up version 17.0 Cadence changed its SPB Tools from 32bit architecture to a 64bit architecture. Because of this change it is necessary to use 64bit ODBC Driver for the Database.

In order to work with a 64bit architecture Cadence made the decision to work with SQL Lite Database. To modify and customize the data in the same way it was explain in the previous points, you need to download SQLite (open source). The only difference is the connection of the ODBC Driver.

### **Note**

If you want to use your own DB which is in implemented using 32 bits and is also used for the CIS option, you have to convert this DB to 64bits. You can do it using the Application Note Access 32bit nach SQLite 64bit.

#### $6.2$ **How to Define the ODBC for the PSpice Library Browser DB**

To customize the location of the PSpice Library Browser DB it is no longer necessary to use the Environment Variable CDN\_PSPICE\_ODBC\_SRC. The only thing you have to do is clicking on **System Control > Administration > Database (ODBC)**

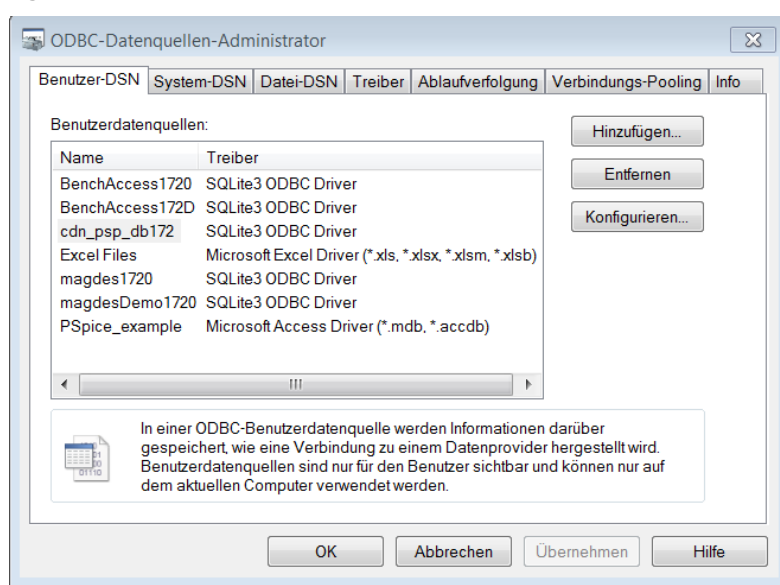

**FlowCAD** 

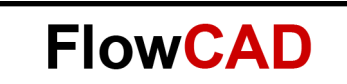

and then make double click on cdn psp db172 (default Cadence Database for PSpice Library Browser) and change the directory where you want to place it:

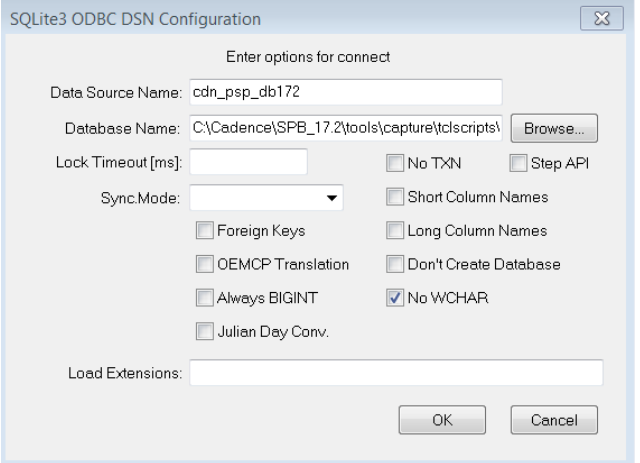

### **NOTE**

By default, this Database is called cdn\_psp\_db172 and it is located in

%CDSROOT%/tools/capture/tclscripts/orPSpiceModelBrowser/cdn\_psp\_db172

#### **Warning**

If you want to use another Data Source Name, then you have to change the value of the environment variable CDN\_PSPICE\_ODBC\_SRC.

#### **How to Customize PSpice Library Browser**  $6.3$

In order to customize the PSpice Library Browser including new components and / or new categories, you have to modify the Database. For that you could use SQLite, as it is an Open Source Database System. It is very easy to install and to use. There you can modify the tables **Category, Category\_Part\_Link** and **Part. Please follow the modules 4, 5 and 6.**

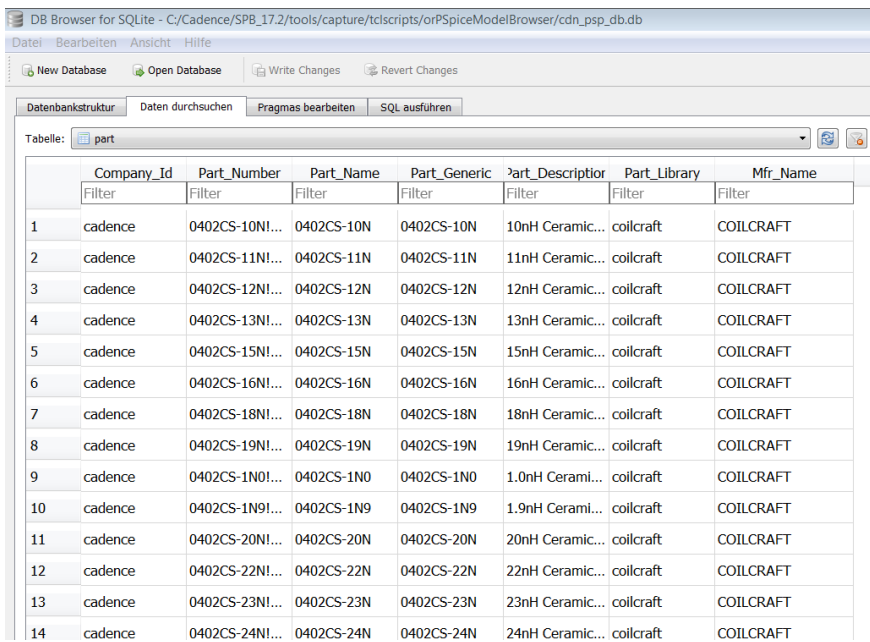